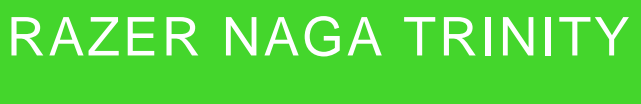

ОСНОВНОЕ РУКОВОДСТВО

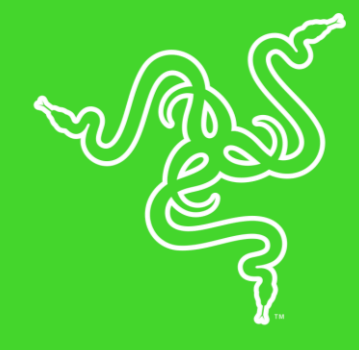

Оцените мощные возможности тотального контроля, в какую бы игру вы ни играли.

Мышь **Razer Naga Trinity**, призванная обеспечить преимущество в MOBA/многопользовательских онлайн-играх, позволяет вам настраивать все: от вооружений до индивидуальных конфигураций, чтобы постоянно опережать соперников. Razer Naga Trinity оснащена тремя сменными боковыми панелями, что позволяет переключаться между 2-, 7- и 12-кнопочными конфигурациями в зависимости от ваших потребностей в игре. Благодаря оптическому сенсору 5G с разрешением 16 000 DPI движения мыши становятся стремительными и обрабатываются точно. Кроме того, вы получаете доступ к еще большему числу команд благодаря возможности программирования до 19 кнопок. Усовершенствованная конструкция для правшей, удобные, оптимально расположенные, легко срабатывающие кнопки позволят играть много часов подряд, не чувствуя усталости.

## **СОДЕРЖАНИЕ**

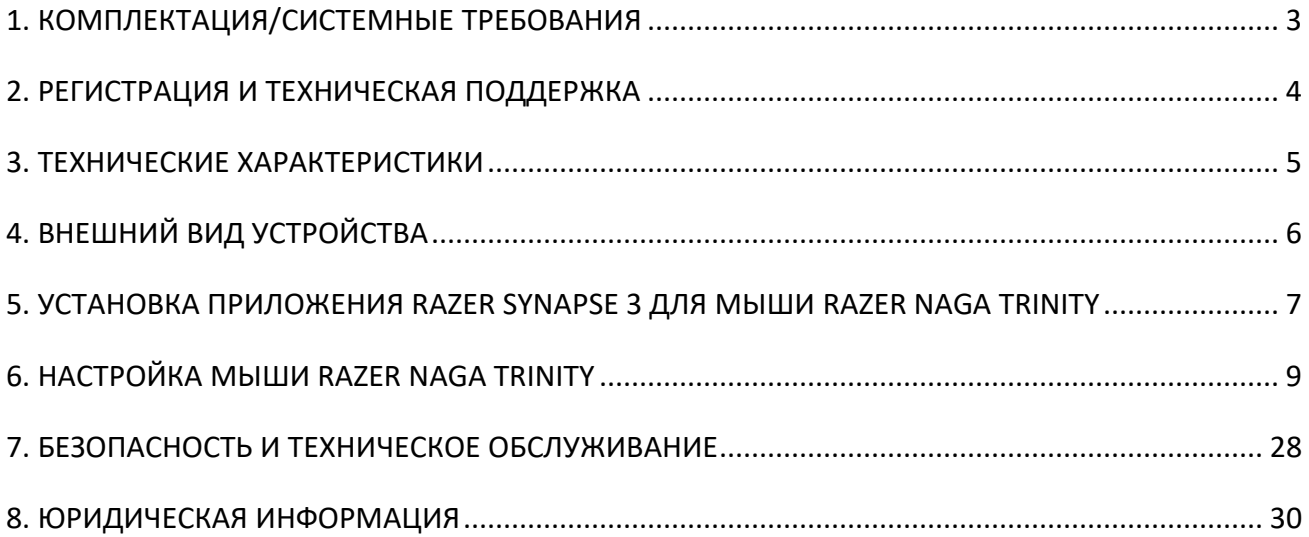

# <span id="page-3-0"></span>1. КОМПЛЕКТАЦИЯ/СИСТЕМНЫЕ ТРЕБОВАНИЯ

### **КОМПЛЕКТАЦИЯ**

- Игровая мышь Razer Naga Trinity
- Важная информация об изделии

### **СИСТЕМНЫЕ ТРЕБОВАНИЯ**

#### **ТРЕБОВАНИЯ К УСТРОЙСТВУ**

■ ПК или MAC со свободным USB-портом

#### **ТРЕБОВАНИЯ К ПРИЛОЖЕНИЮ RAZER SYNAPSE 3**

- Windows® 7 (или более поздняя версия)
- Подключение к Интернету
- 500 МБ свободного места на жестком диске

#### **ТРЕБОВАНИЯ К RAZER SYNAPSE**

- Операционная система Х 10.9 (или выше)
- Подключение к Интернету
- 100 МБ свободного места на жестком диске

# <span id="page-4-0"></span>2. РЕГИСТРАЦИЯ И ТЕХНИЧЕСКАЯ ПОДДЕРЖКА

### **РЕГИСТРАЦИЯ**

Зарегистрируйте продукт на веб-странице razer-id.razerzone.com/warranty, используя свой Razer ID, чтобы получать информацию о состоянии гарантии вашего продукта в режиме реального времени.

Если вы еще не создали Razer ID, зарегистрируйтесь сейчас на веб-странице razerzone.com/razer-id, чтобы получить широкий спектр преимуществ от Razer.

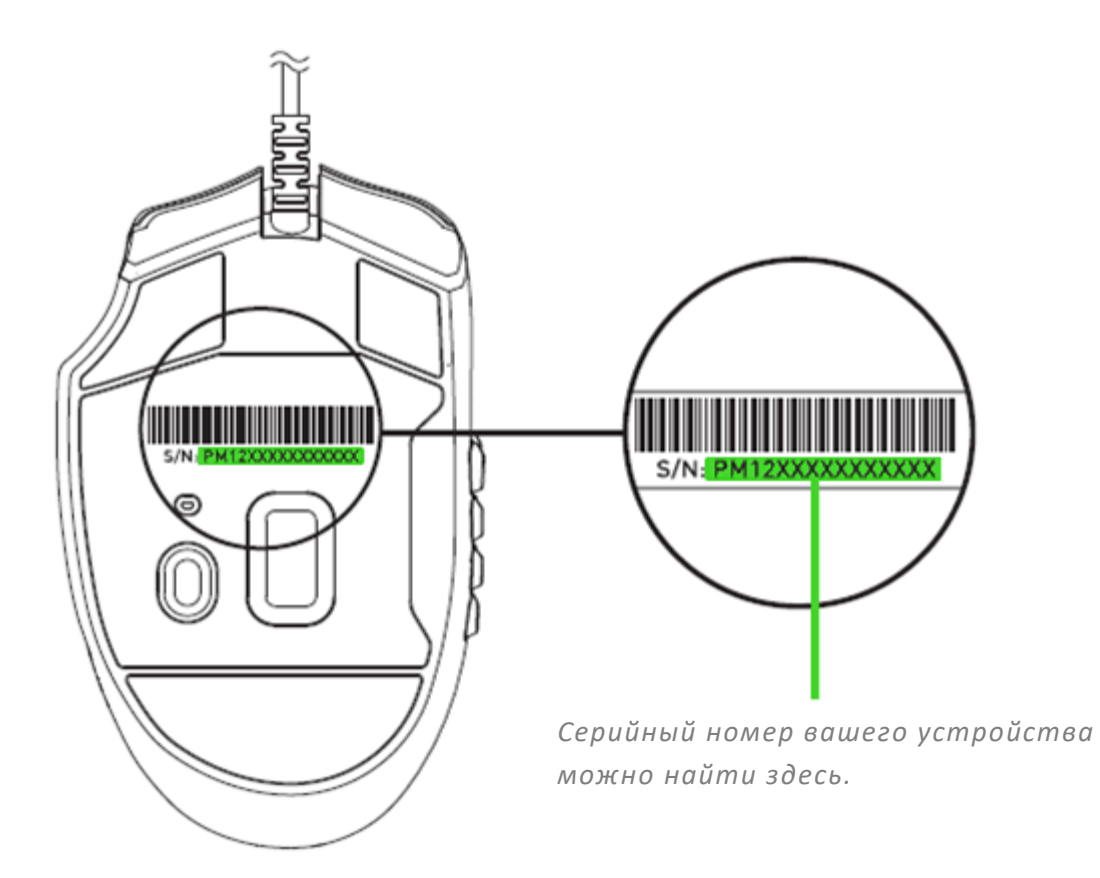

### **ТЕХНИЧЕСКАЯ ПОДДЕРЖКА**

Что вы получаете:

- Ограниченная гарантия производителя сроком на 2 года.
- Бесплатная техническая поддержка на веб-сайте [razersupport.com.](http://www.razersupport.com/)

# <span id="page-5-0"></span>3. ТЕХНИЧЕСКИЕ ХАРАКТЕРИСТИКИ

### **ТЕХНИЧЕСКИЕ ХАРАКТЕРИСТИКИ**

- Оптический сенсор Razer 5G с реальным разрешением 16 000 DPI
- Скорость перемещения мыши до 450 дюймов в секунду и ускорение до 50 g
- Три сменные боковые панели с 2-, 7- и 12-кнопочными
- конфигурациями
- До 19 независимо программируемых кнопок с мгновенным откликом (технология Hyperesponse)
- **Механические переключатели RazerTM для мышей**
- Оптимизированное для игр тактильное колесико прокрутки
- Эргономичный дизайн для правой руки с боковыми улучшенными резиновыми вставками
- Подсветка Razer ChromaTM с настройкой 16,8 млн вариантов цветов
- Сверхвысокая частота опроса Ultrapolling 1000 Гц
- Поддержка Razer Synapse 3 (бета)

### **ПРИМЕРНЫЙ РАЗМЕР И МАССА**

- Длина: 119 мм / 4,69 дюйма
- Ширина: 74 мм / 2,93 дюйма
- Высота: 43 мм / 1,69 дюйм
- Масса: Масса 120 г / 0,26 фунта\*

*\* Без кабеля*

# <span id="page-6-0"></span>4. ВНЕШНИЙ ВИД УСТРОЙСТВА

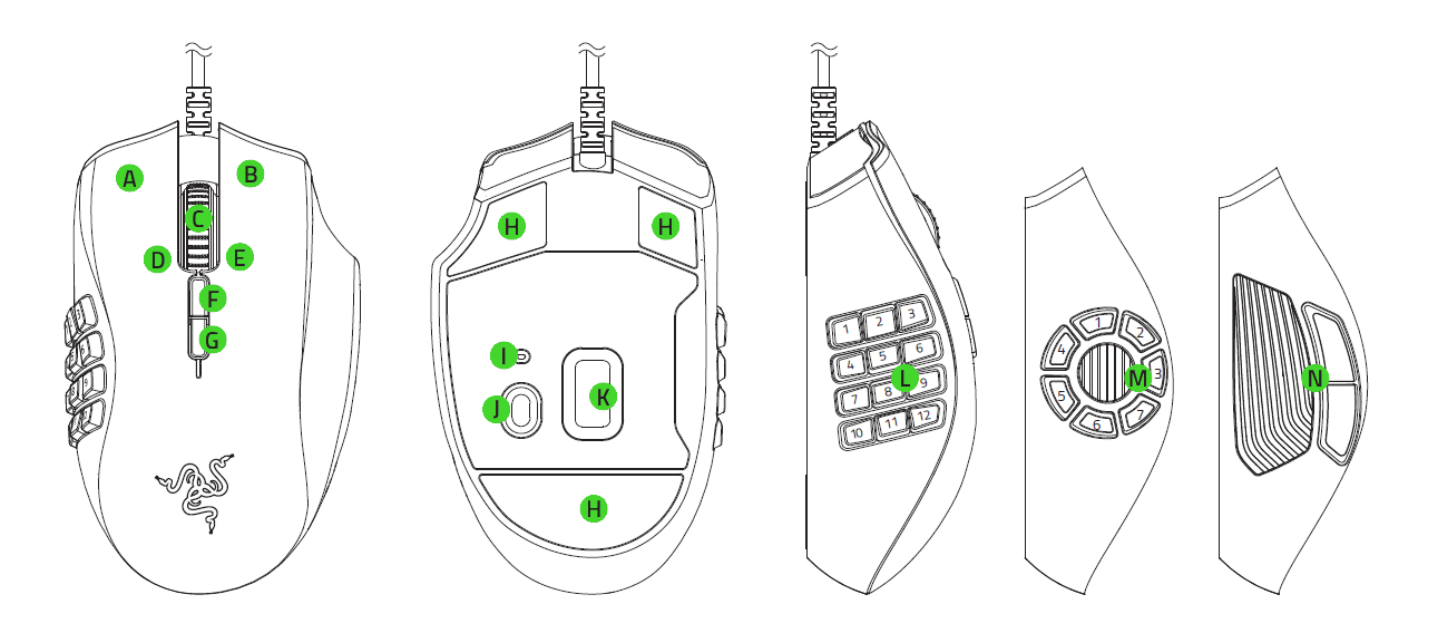

- A. Левая кнопка мыши
- B. Правая кнопка мыши
- C. Колесо прокрутки
- D. Наклон колеса прокрутки влево повторение прокрутки вверх
- E. Наклон колеса прокрутки вправо повторение прокрутки вниз
- F. Увеличение DPI
- G. Уменьшение DPI
- H. Сверхгладкие ножки Ultraslick для мыши
- I. Индикатор профиля
- J. Кнопка профиля
- K. Оптический сенсор 5G с истинным разрешением 16 000 DPI
- L. 12-кнопочная боковая панель
- M. 7-кнопочная боковая панель
- N. 2-кнопочная боковая панель

*Показатели оптического разрешения (DPI) по умолчанию: 800, 1 800, 4 500, 9 000 и 16 000. Настройка показателей DPI может осуществляться с помощью приложения Razer Synapse 3.*

# <span id="page-7-0"></span>5. НАСТРОЙКА RAZER NAGA TRINITY

### **СМЕННАЯ БОКОВАЯ ПАНЕЛЬ**

Снимите боковую панель, потянув ее снизу вверх; затем вставьте боковую панель с другой конфигурацией кнопок.

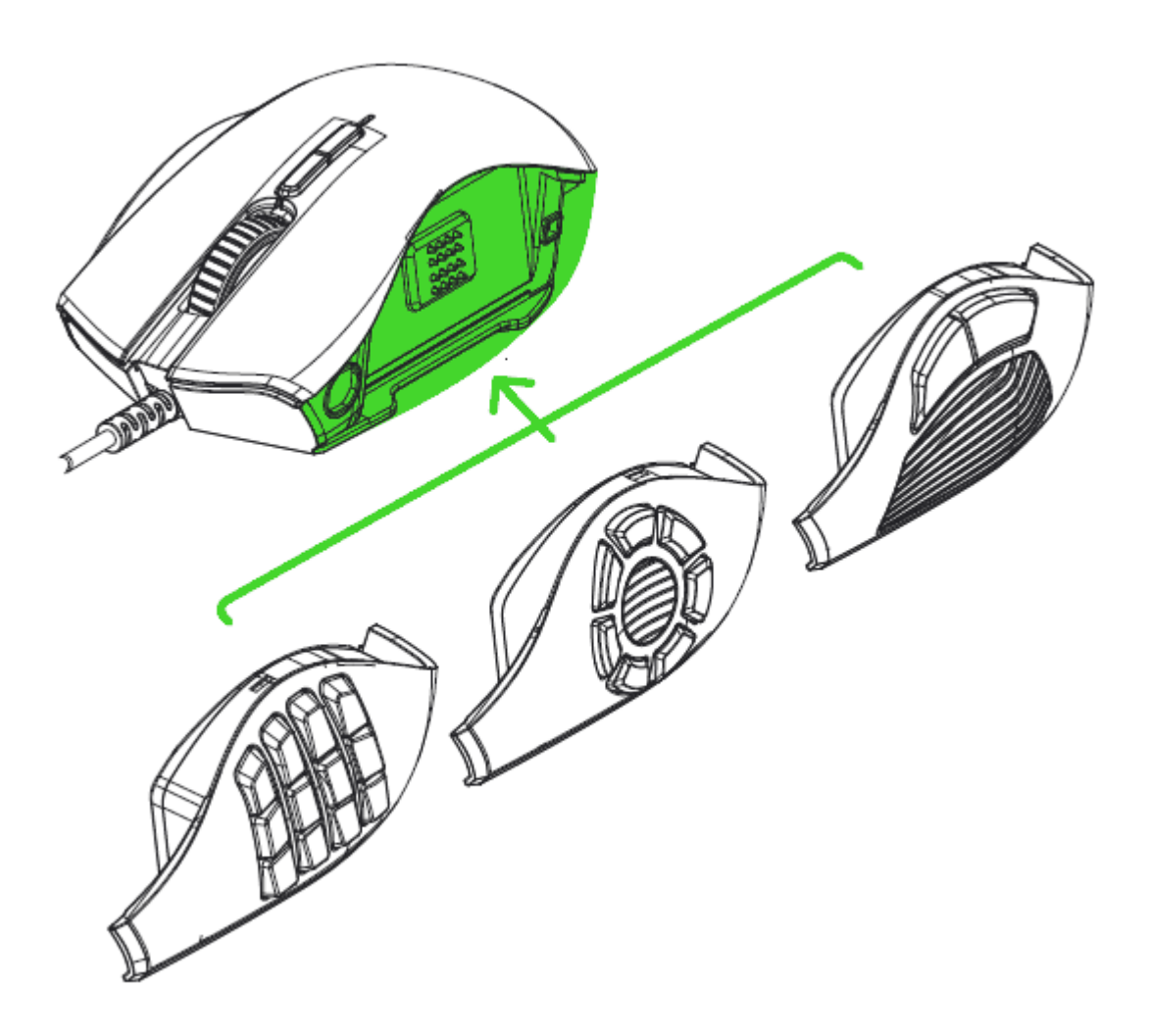

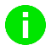

*Примечание: Для индивидуальной настройки кнопок боковой панели установите приложение Razer Synapse 3.*

6. УСТАНОВКА ПРИЛОЖЕНИЯ RAZER SYNAPSE 3 ДЛЯ RAZER NAGA TRINITY

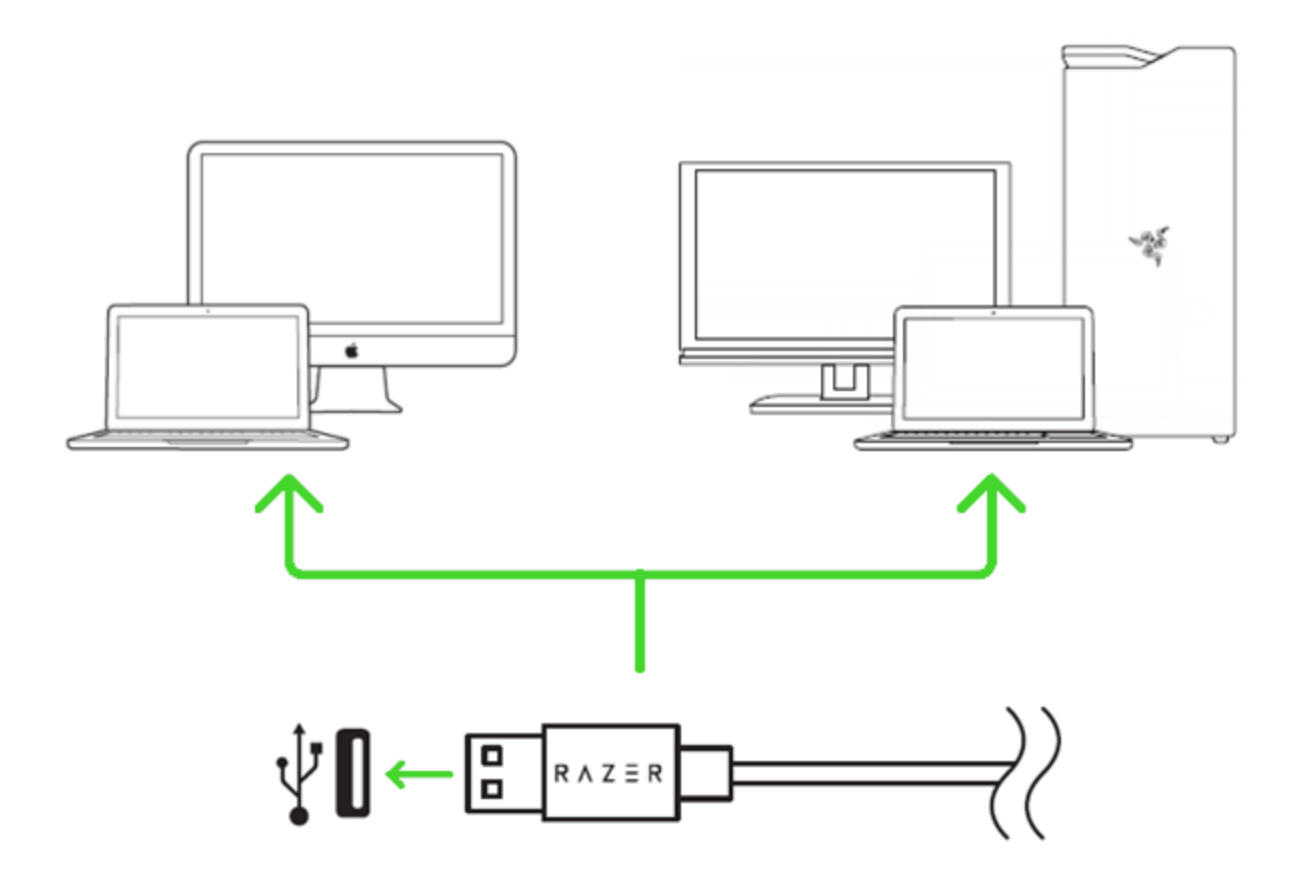

Шаг 1. Подсоедините свое устройство Razer к порту USB вашего компьютера.

Шаг 2: По запросу\* установите приложение Razer Synapse 3 или скачайте установщик Razer Synapse 3 или Razer Synapse с веб-сайта [razerzone.com/software.](http://www.razerzone.com/software)

Шаг 3. Создайте свой Razer ID или войдите в приложение Razer Synapse 3 с помощью существующей учетной записи.

*\* Для Windows 8 или более поздней версии.*

# <span id="page-9-0"></span>7. НАСТРОЙКА МЫШИ RAZER NAGA TRINITY

*Ограничение. Для использования перечисленных ниже функций необходимо войти в приложение Razer Synapse 3. Функции также могут изменяться в зависимости от текущей версии ПО и вашей операционной системы.*

### **ВКЛАДКА «SYNAPSE»**

Вкладка Synapse по умолчанию открывается при первом запуске приложения Razer Synapse 3. Эта вкладка позволяет выбирать вложенные вкладк «Информационная панель».

#### **Информационная панель**

Вложенная вкладка «Информационная панель» представляет собой обзор приложения Razer Synapse 3; она предоставляет доступ ко всем устройствам, модулям и онлайновым службам Razer.

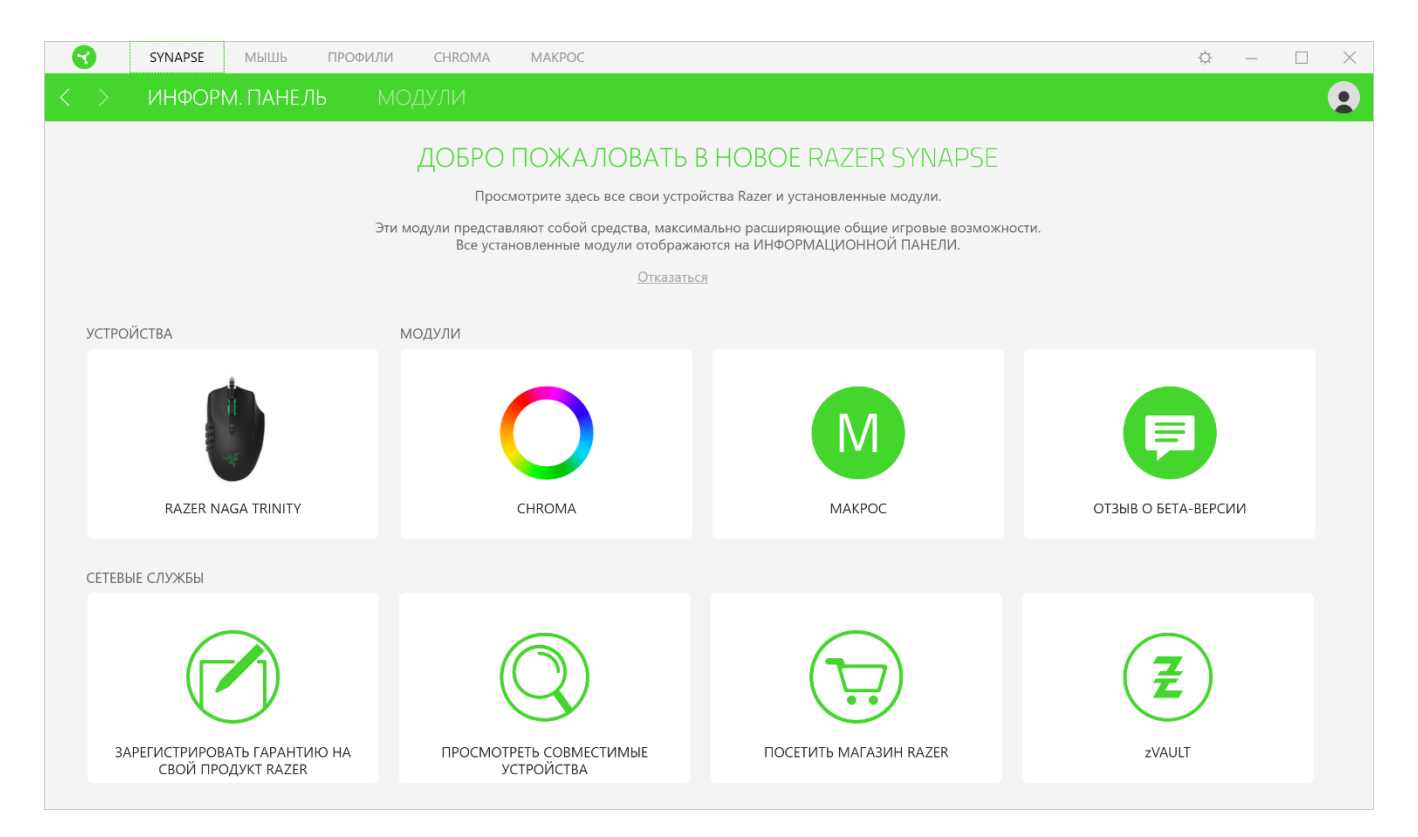

### **ВКЛАДКА «МЫШЬ»**

Вкладка «Мышь» является основной вкладкой для мыши Razer Naga Trinity. Здесь можно изменить настройки этого устройства, такие как назначения кнопок, чувствительность DPI и подсветку. Изменения, внесенные на этой вкладке, автоматически сохраняются в вашей системе и облачном хранилище, но нужно нажать кнопку «Сохранить» (**•••**), чтобы открыть ячейки для сохранения во встроенной памяти устройства Razer, а затем перетащить профили, которые требуется сохранить.

#### **Настроить**

Вложенная вкладка «Настроить» предназначена для изменения назначений кнопок мыши.

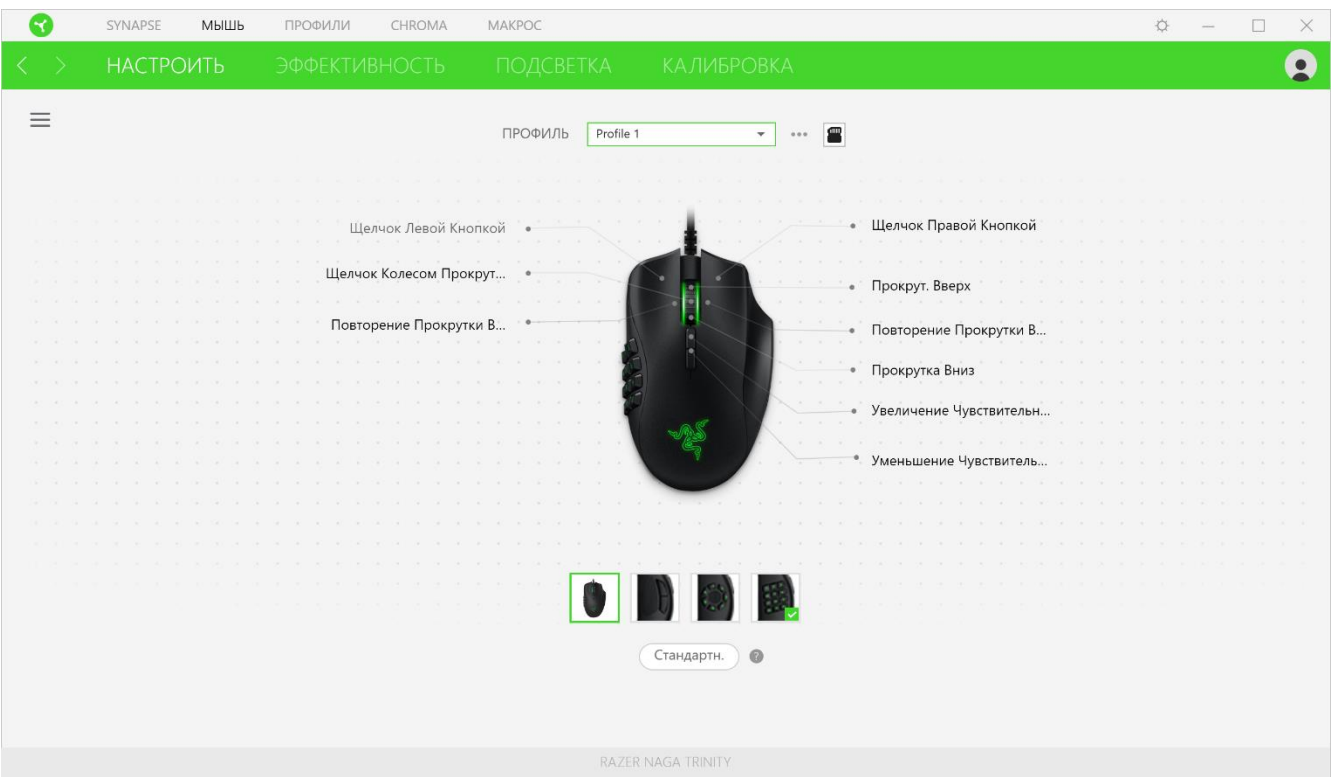

#### *Профиль*

Профиль — это хранилище данных для хранения всех настроек вашего периферийного устройства Razer. По умолчанию имя профиля задается на основе названия вашей системы. Чтобы добавить, переименовать, копировать или удалить профиль, просто нажмите кнопку «Прочее» (•••).

#### *Hypershift*

Режим Hypershift — это дополнительный набор назначений кнопок, который активируется, если удерживать нажатой клавишу Hypershift. По умолчанию клавиша Hypershift назначается

клавише FN на клавиатуре, поддерживающей приложение Razer Synapse 3, однако в качестве клавиши Hypershift можно также назначить любую кнопку мыши.

#### *Sidebar*

Нажатие на кнопку боковой панели Sidebar (=) покажет все текущие назначения кнопок мыши Razer Naga Trinity.

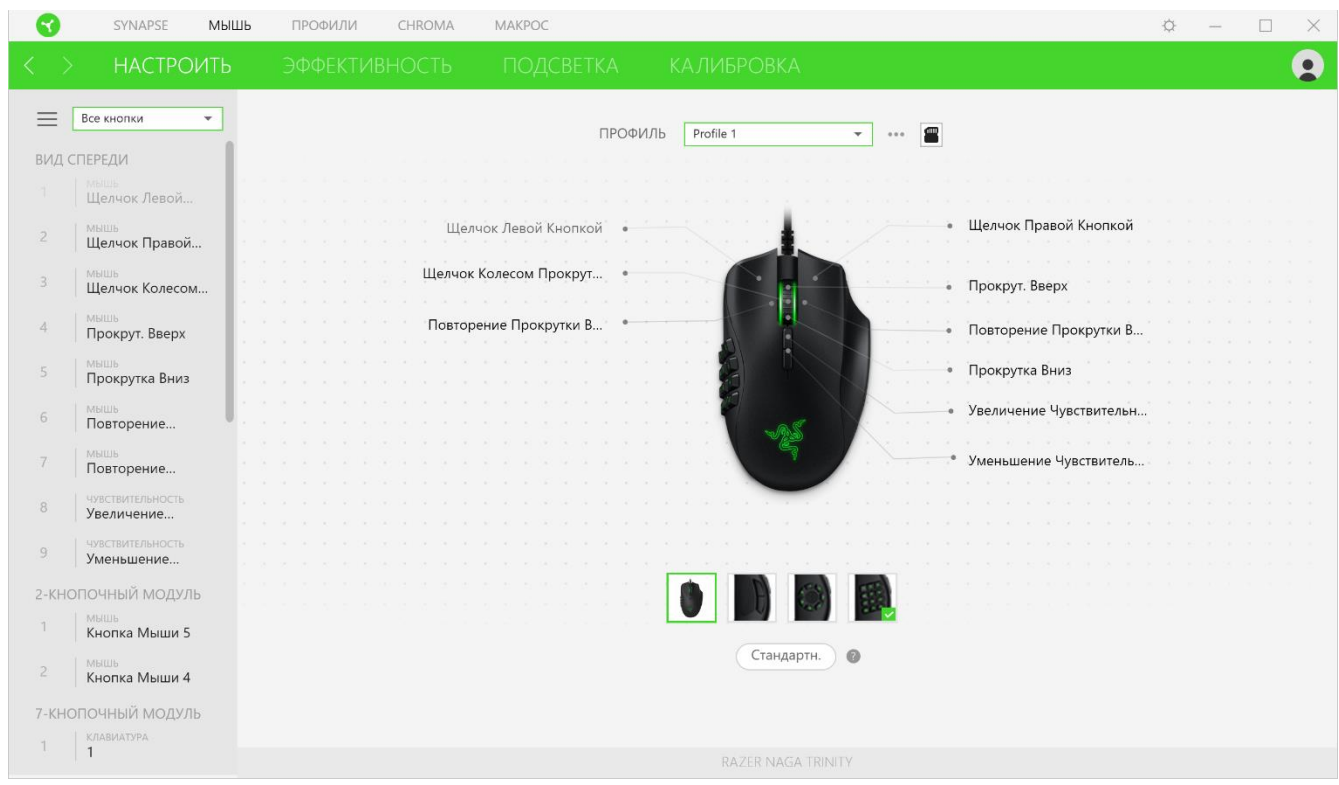

Кроме того, можно перейти к определенному назначению кнопок, выбрав его на вкладке «Настроить».

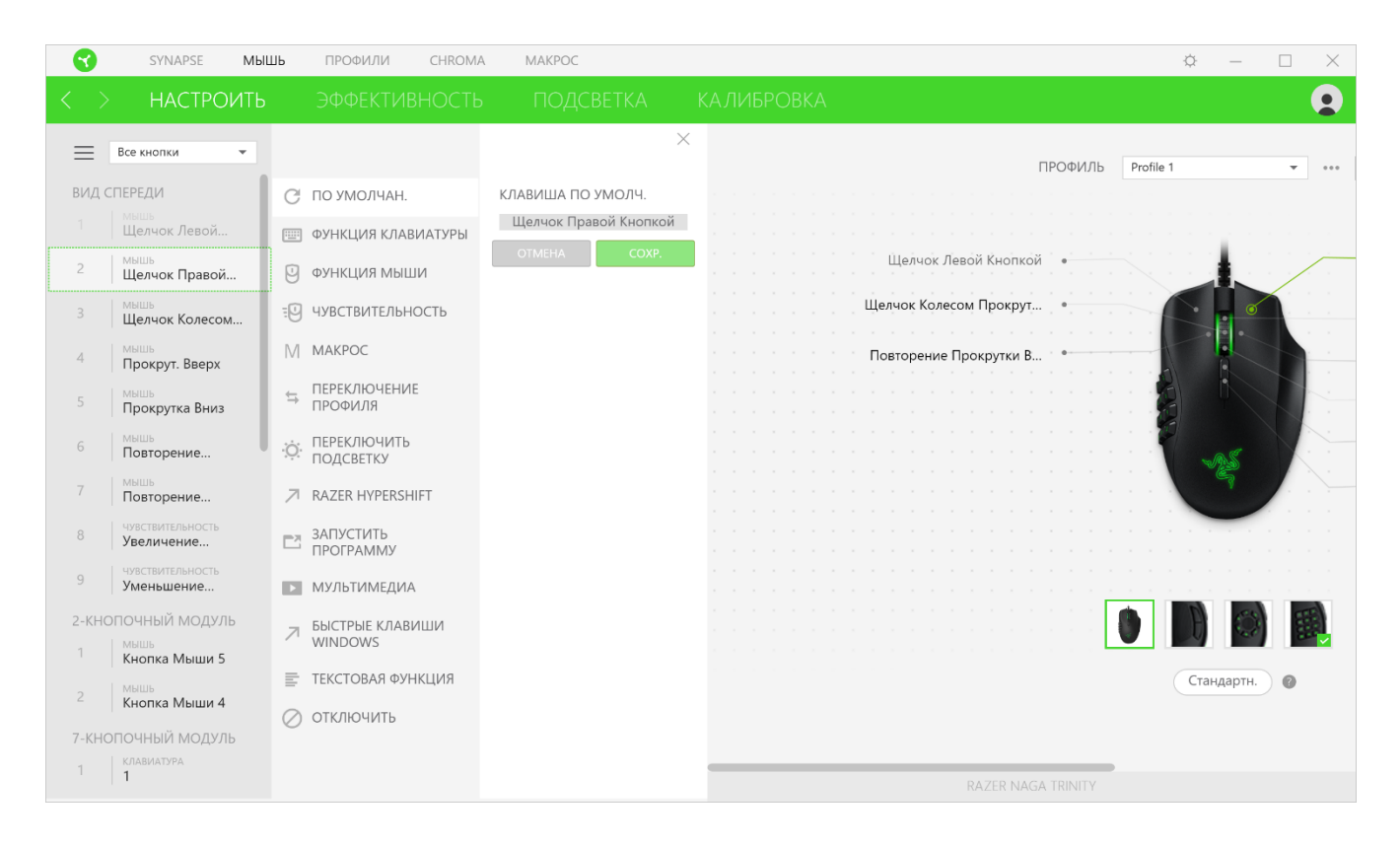

После выбора назначения какой-либо кнопки ее можно изменить ее на одну из следующих функций:

### По умолчанию

Эта настройка позволяет вернуть кнопке мыши ее исходную настройку.

#### **ЭЭ Функция клавиатуры**

Эта настройка изменяет назначение кнопки на функцию клавиатуры. Можно также выбрать режим Turbo, который позволяет эмулировать многократное повторение функции клавиатуры, удерживая нажатой соответствующую кнопку.

### Функция мыши

Эта настройка изменяет текущее назначение кнопки на другую функцию мыши. Ниже перечислены функции, которые можно выбрать:

- **•** Щелчок левой кнопкой с помощью назначенной кнопки выполняются функции щелчка левой кнопкой.
- **Щелчок правой кнопкой с помощью назначенной кнопки выполняются функции** щелчка правой кнопкой.
- Щелчок кнопкой прокрутки включение универсальной функции прокрутки.
- Двойной щелчок с помощью назначенной кнопки выполняются функции двойного щелчка.
- Кнопка мыши 4 выполняет команду «Назад» в большинстве интернет-браузеров.
- Кнопка мыши 5 выполняет команду «Вперед» в большинстве интернет-браузеров.
- Прокрутка вверх с помощью назначенной кнопки выполняется команда «Прокрутка вверх».
- Прокрутка вниз с помощью назначенной кнопки выполняется команда «Прокрутка вниз».
- Прокрутка влево с помощью назначенной кнопки выполняется команда «Прокрутка влево».
- Прокрутка вправо с помощью назначенной кнопки выполняется команда «Прокрутка вправо».
- **Непрерывная прокрутка вверх пока нажата назначенная кнопка, непрерывно** выполняется команда «Прокрутка вверх».
- Непрерывная прокрутка вниз пока нажата назначенная кнопка, непрерывно выполняется команда «Прокрутка вниз».

Для некоторых функций мыши можно также выбрать режим Turbo, который позволяет эмулировать многократное нажатие клавиши упомянутой функции, удерживая нажатой соответствующую кнопку.

Чувствительность

Эта функция позволяет одним нажатием кнопки изменять настройку DPI мыши Razer Naga Trinity. Ниже перечислены параметры функции «Чувствительность» с их описанием.

- **Переключение чувствительности** пока назначенная кнопка удерживается в нажатом положении, чувствительность изменяется до заданного значения DPI. Если отпустить эту кнопку, чувствительность вернется к предыдущему значению.
- **Увеличение чувствительности увеличивает текущее значение чувствительности на** один уровень.
- **Уменьшение чувствительности уменьшает текущее значение чувствительности на** один уровень.
- **On-The-Fly Sensitivity нажатие назначенной кнопки и вращение колеса прокрутки** вперед или назад увеличивает или уменьшает текущее значение DPI, соответственно.
- **Циклическое переключение чувствительности на уровень вверх увеличивает текущее** значение чувствительности на один уровень. После того, как чувствительность достигнет максимального уровня, при следующем нажатии кнопки она вернется на уровень 1.

▪ Циклическое переключение чувствительности на уровень вниз — уменьшает текущее значение чувствительности на один уровень. После того, как чувствительность достигнет уровня 1, при следующем нажатии кнопки она вернется на максимальный уровень. [Щелкните здесь, чтобы больше узнать об уровнях чувствительности](#page-16-0)

### Макрос

Макросом называют предварительно запрограммированную последовательность нажатий клавиш и кнопок, которые выполняются через точные промежутки времени. Задавая макрос в качестве функции кнопки, можно удобно выполнить цепочку команд. [Щелкните здесь, чтобы](#page-21-0)  [больше узнать о макросах](#page-21-0)

#### Переключение профиля

Функция «Переключение профиля» позволяет быстро изменять профили и загружать новый набор назначений кнопок. При каждом переключении профилей на экран выводится уведомление.

# Переключить подсветку

С помощью функции «Переключить подсветку» можно легко выбирать между базовыми и дополнительными эффектами подсветки. [Нажмите здесь, чтобы узнать](#page-22-0) больше о [дополнительных эффектах Chroma](#page-22-0)

### $\n <sup>7</sup>$  Razer Hypershift

Назначение кнопке функции Razer Hypershift позволит активировать режим Hypershift, пока кнопка удерживается нажатой.

### Запустить программу

Функция «Запустить программу» позволяет открыть приложение или веб-сайт с помощью назначенной кнопки. При выборе функции «Запустить программу» появятся два варианта, с помощью которых можно найти конкретное приложение, которое требуется открыть, или ввести адрес веб-сайта, который нужно посетить.

#### Мультимедиа

Эта настройка позволяет назначать элементы управления мультимедиа вашему устройству Razer. Ниже перечислены элементы управления мультимедиа, которые можно выбрать:

▪ Тише — уменьшение громкости аудиовыхода.

- **Громче увеличение громкости аудиовыхода.**
- **•** Без звука отключение аудиовыхода.
- **Микрофон громче увеличение громкости микрофона.**
- Микрофон тише уменьшение громкости микрофона.
- **Микрофон без звука выключение микрофона.**
- Все без звука отключение микрофона и аудиовыхода.
- **Воспроизведение / Пауза включение, приостановка и возобновление** воспроизведения текущего мультимедийного объекта.
- Предыдущая дорожка воспроизведение предыдущей дорожки.
- Следующая дорожка воспроизведение следующей дорожки.

#### $\blacksquare$  Чудо-кнопки Windows 8

Эта настройка позволяет назначить кнопке мыши какую-либо команду быстрого доступа Windows 8. Дополнительную информацию см. на веб-сайте: [http://windows.microsoft.com/en](http://windows.microsoft.com/en-us/windows-8/getting-around-tutorial)[us/windows-8/getting-around-tutorial](http://windows.microsoft.com/en-us/windows-8/getting-around-tutorial)

 $\nabla$  Клавиши быстрого доступа Windows

Эта настройка позволяет назначить кнопке мыши какую-либо команду быстрого доступа операционной системы Windows. Дополнительную информацию см. на веб-сайте: <http://support.microsoft.com/kb/126449>

### Текстовая функция

«Текстовая функция» позволяет вводить готовый текст одним нажатием кнопки. Просто напишите нужный текст в указанном поле, и ваш текст будет вводиться каждый раз при нажатии назначенной кнопки. Эта функция полностью поддерживает кодировку Unicode и также позволяет вставлять специальные символы из таблицы символов.

## Отключить

Эта настройка позволяет отключить функцию назначенной клавиши. Данная команда полезна в том случае, если данная кнопка мыши вам временно не нужна или мешает другим игровым функциям.

#### **Качество работы**

Вложенная вкладка «Эффективность» позволяет изменять чувствительность, ускорение и частоту опроса.

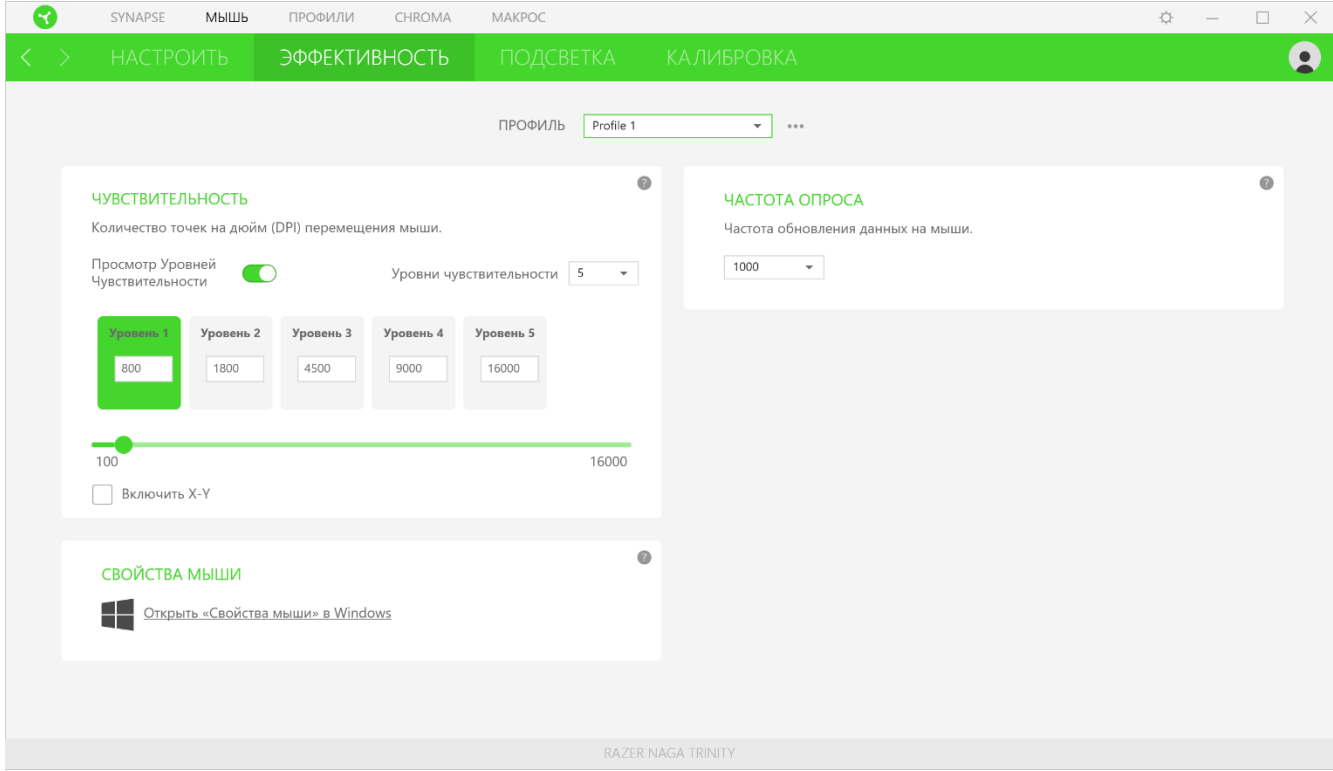

Ниже перечислены параметры производительности с описанием.

#### *Чувствительность*

Чувствительностью называют расстояние, на которое перемещается курсор в зависимости от того, насколько далеко перемещена мышь. Чем выше DPI, тем дальше перемещается курсор при одном и том же перемещении мыши.

#### Включить настройку по осям X-Y

По умолчанию по оси X (горизонтальная) и оси Y (вертикальная) используются одни и те же значения чувствительности. Однако можно установить разные значения чувствительности для каждой из осей, выбрав настройку «Включить настройку по осям X-Y».

#### <span id="page-16-0"></span>Просмотр Уровней Чувствительности

Уровень чувствительности представляет собой заданное значение чувствительности. Можно создать до 5 различных уровней чувствительности, между которыми можно циклически переключаться с помощью кнопок увеличения/уменьшения чувствительности. Вместе с этой настройкой можно использовать функцию «Включить настройку по осям X-Y».

#### *Частота опроса*

Чем выше частота опроса, тем чаще компьютер получает информацию о состоянии вашей мыши, тем самым увеличивая быстроту реакции указателя мыши. В раскрывающемся меню можно выбрать требуемую частоту опроса 125 Гц (8 мс), 500 Гц (2 мс) и 1 000 Гц (1 мс).

#### *Свойства мыши*

Здесь можно получить доступ к свойствам мыши Windows для изменения настроек операционной системы, которые могут напрямую влиять на работу вашей мыши Razer Naga Trinity.

#### **Подсветка**

Вложенная вкладка «Подсветка» позволяет изменять настройки подсветки вашего устройства Razer.

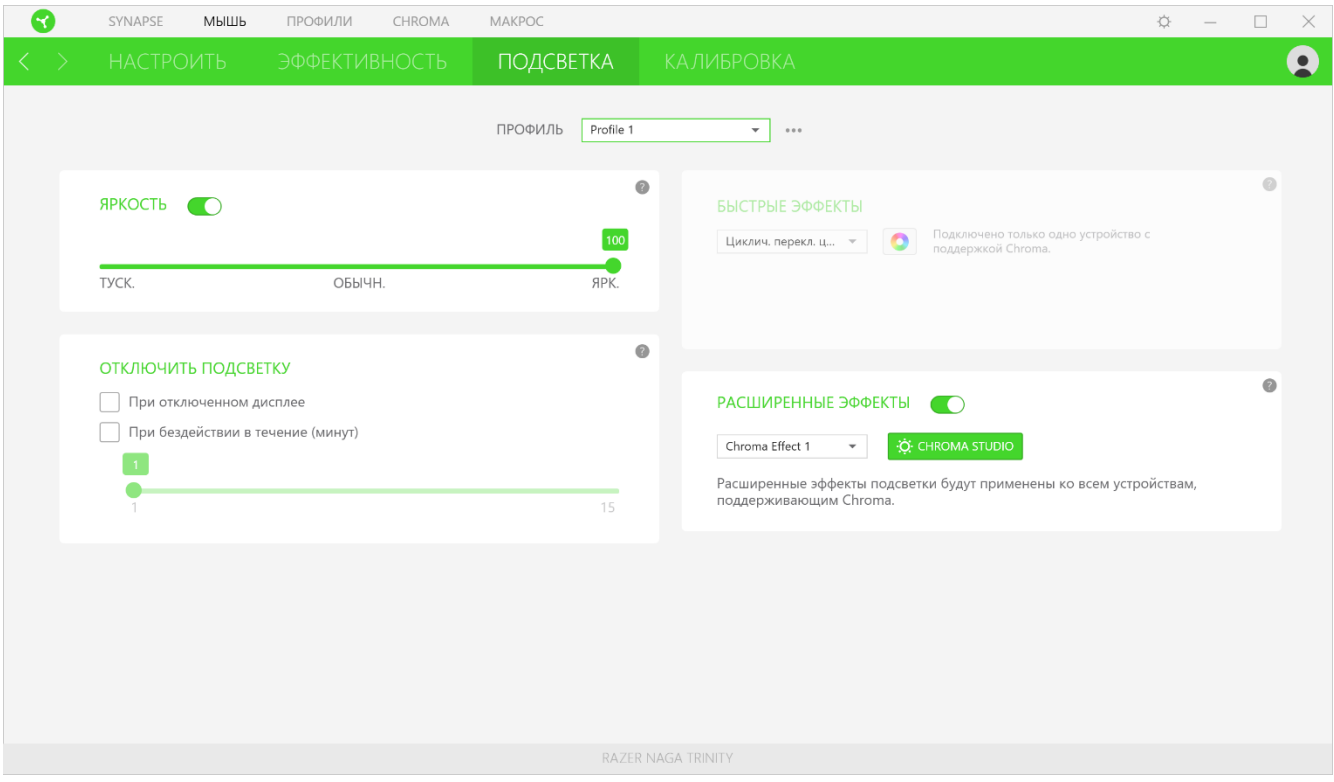

#### *Яркость*

Можно отключить подсветку вашего устройства Razer, переключив параметр «Яркость» или увеличивая / уменьшая яркость с помощью ползункового регулятора.

#### *Отключить подсветку*

Это инструмент энергосбережения, который позволяет отключить подсветку вашего устройства при отключении дисплея и/или автоматически выключать питание при бездействии вашей мыши Razer Naga Trinity в течение заданного времени.

FOR GAMERS. BY GAMERS.™ 17

#### *Быстрые эффекты*

Можно выбрать и применить к подсветке вашей мыши ряд быстрых эффектов, перечисленных ниже.

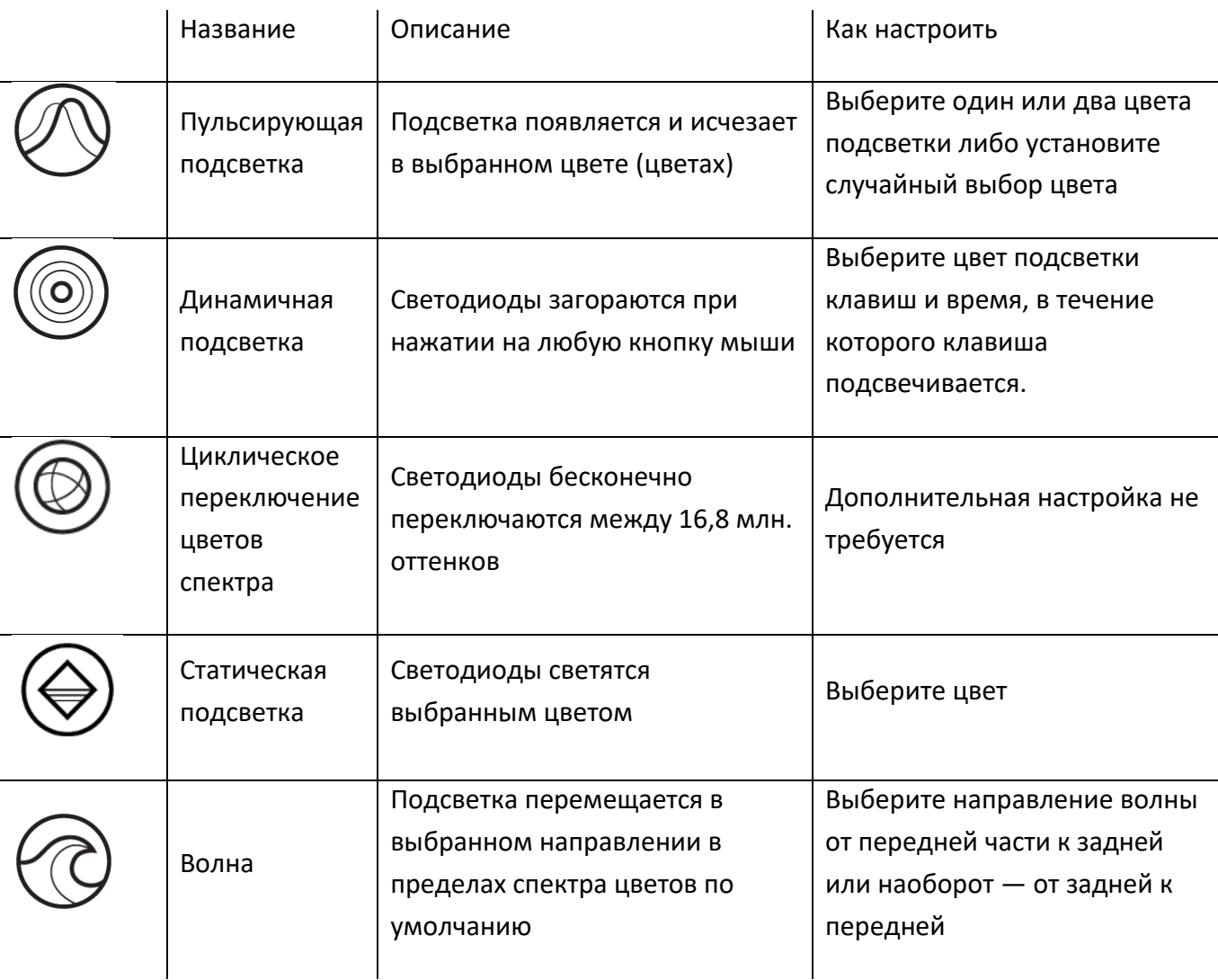

Если у вас имеются другие устройства, поддерживающие Razer Chroma, вы можете быстро синхронизировать их эффекты с вашим устройством Razer, нажав кнопку Chroma Sync ( $\bigcirc$ ).

#### *Расширенные эффекты*

Настройка «Расширенные эффекты» позволяет выбрать Chroma Effect для использования на периферийном устройстве, поддерживающем Razer Chroma. Также можно создать Chroma Effect, используя кнопку Chroma Studio (  $\ddot{\odot}$  снкома STUDIO ). Щелкните здесь, чтобы больше узнать [о Chroma Studio](#page-25-0)

#### **Калибровка**

Вложенная вкладка «Калибровка» позволяет оптимизировать сенсор Razer Precision к любой поверхности, обеспечив лучшее отслеживание. Чтобы использовать эту функцию, выберите параметр «Добавить поверхность» и выберите нужный пункт из полного списка ковриков для мыши Razer или добавьте собственный коврик для мыши.

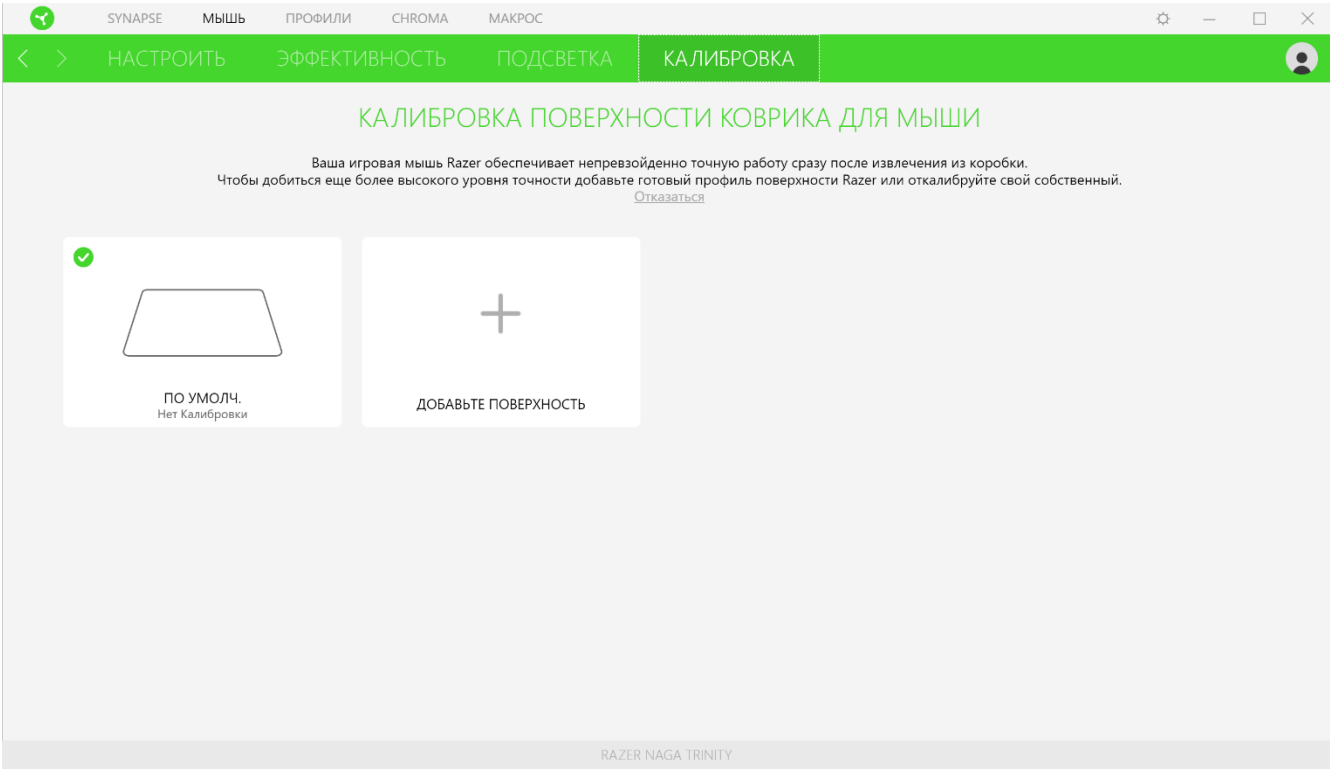

### **ВКЛАДКА «ПРОФИЛИ»**

Вкладка «Профили» позволяет удобно управлять всеми вашими профилями и связывать их с вашими играми и приложениями.

#### **Устройства**

С помощью вложенной вкладки «Устройства» можно посмотреть, какое из устройств Razer использует конкретный профиль. Чтобы создать новый профиль на выбранном устройстве, просто нажмите кнопку «Добавить» ( $+$ ). Чтобы переименовать, скопировать или удалить профиль, просто нажмите кнопку «Прочее» (•••). Каждый профиль можно настроить на автоматическую активацию при запуске какого-либо приложения с помощью настройки «Связать с играми».

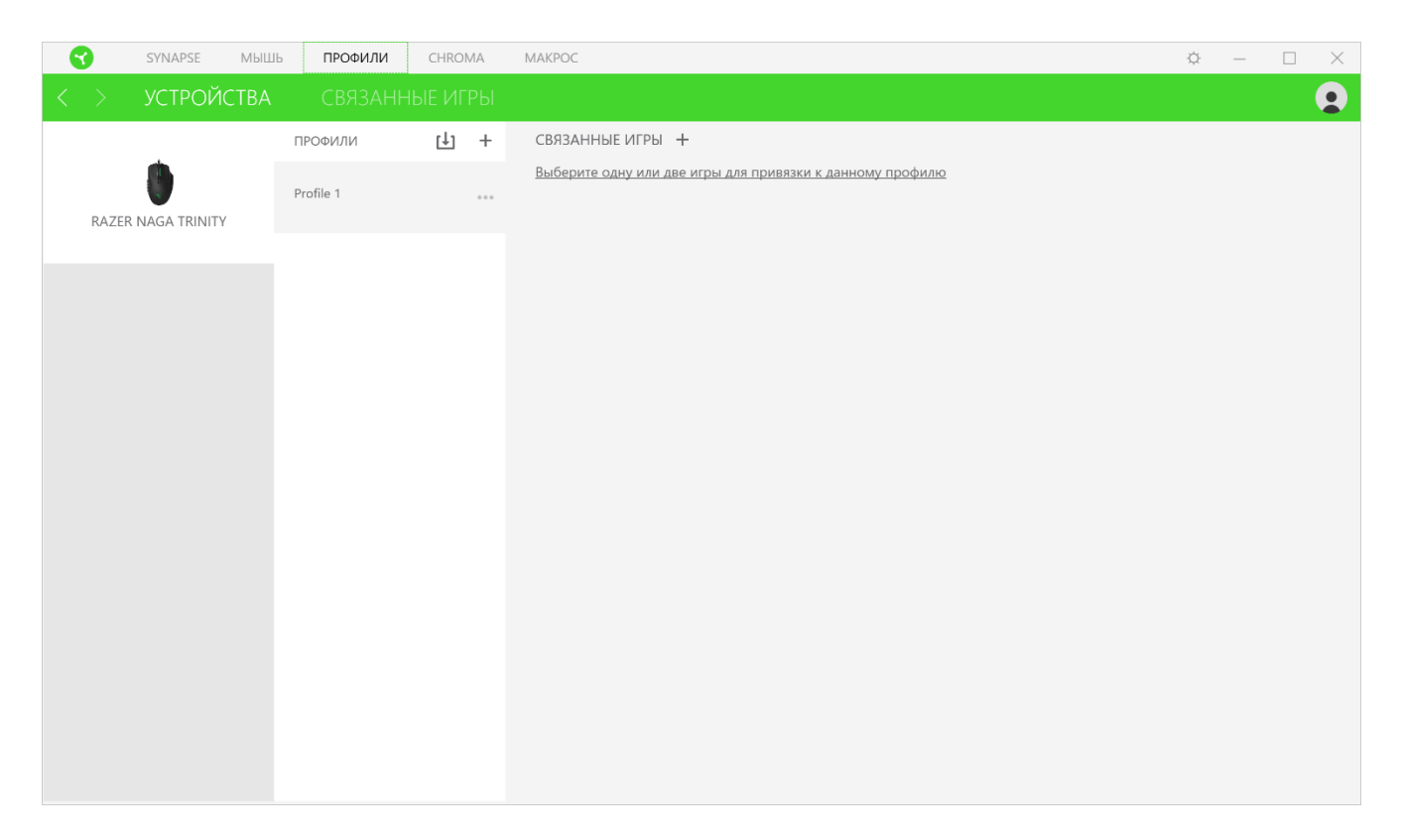

#### **Связанные игры**

Вложенная вкладка «Связанные игры» обеспечивает гибкость при добавлении игр, просмотре периферийных устройств, связанных с играми, или поиске добавленных игр. Также можно сортировать игры по алфавиту, времени запуска или частоте запуска. Добавленные игры будут по-прежнему здесь перечислены, даже если они не связаны с устройством Razer.

<span id="page-21-0"></span>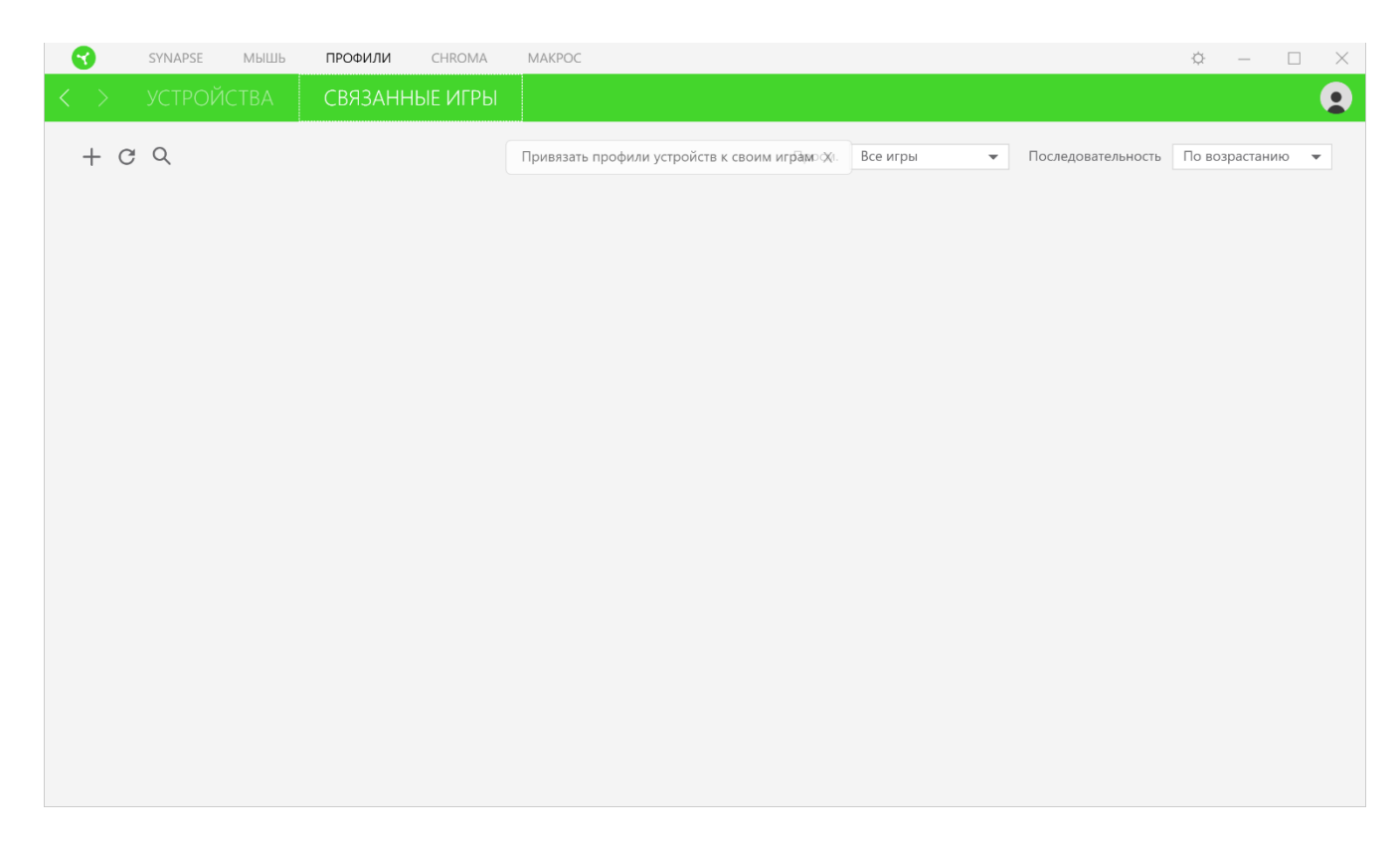

### **ВКЛАДКА «CHROMA»**

Вкладка «Приложения Chroma» позволяет включать или выключать встроенные приложения сторонних производителей для периферийных устройств с поддержкой Razer Chroma.

### <span id="page-22-0"></span>**«STUDIO»**

Вложенная вкладка «Studio» позволяет создавать и редактировать собственный Chroma Effect, который можно применять ко всем устройствам, поддерживающим Razer Chroma.

Чтобы добавить, переименовать, копировать или удалить Chroma Effect, просто нажмите кнопку «Прочее» (•••). Чтобы вернуть исходные настройки выбранного слоя, нажмите кнопку «Сброс» ( ). А чтобы применить и сохранить измененный слой, нажмите кнопку «Сохранить» ( COXP.

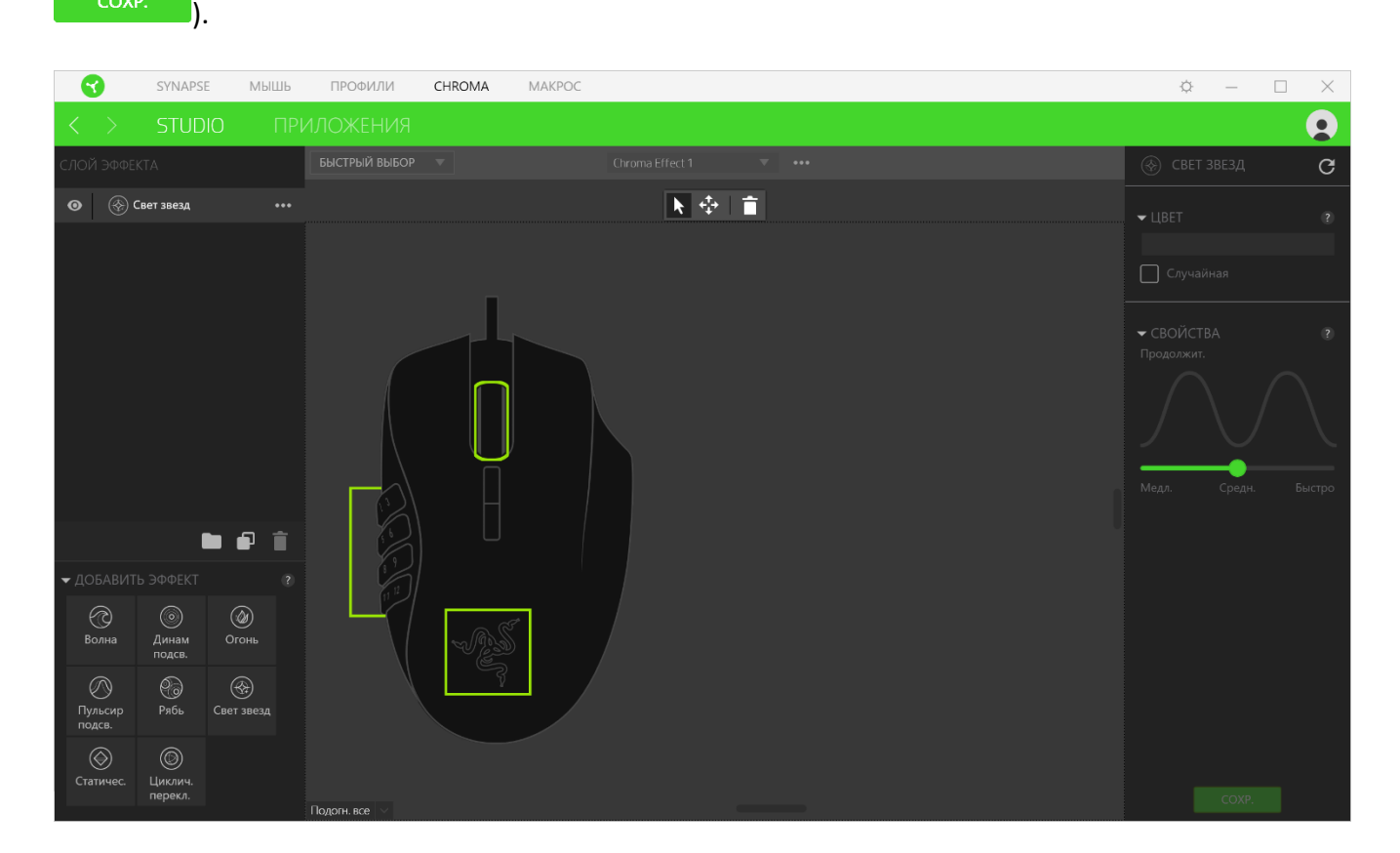

#### *Быстрый выбор*

Меню «Быстрый выбор» это — заданные настройки областей подсветки, с помощью которых можно легко настроить свое устройство Razer. Кроме того, можно выбрать конкретный светодиод, щелкнув по области, или выбрать несколько светодиодов, используя перетаскивание мышью.

#### *Слой эффекта*

Эффекты подсветки расположены послойно, где самый верхний слой имеет приоритет. Можно добавить Chroma Effect на слой эффектов, нажав кнопку «Папка» (**IIII**), скопировать слой, нажав кнопку «Копировать» ( $\Box$ ) или удалить слой, нажав кнопку «Корзина» ( $\Box$ ). Некоторые слои могут иметь перекрывающиеся эффекты, поэтому может потребоваться расположить слои в определенном порядке.

#### *Добавить эффект*

Все поддерживаемые быстрые эффекты перечислены в настройке «Добавить эффект», с помощью которой можно вставить эффект в слой эффектов. Быстрые эффекты можно редактировать в Chroma Studio, которая позволяет изменять заданный цвет, свойства и параметры воспроизведения эффекта.

#### **Apps**

Вложенная вкладка «Приложения» позволяет включать или выключать встроенные приложения сторонних производителей для устройств с поддержкой Razer Chroma. Вложенная вкладка «Приложения» также позволяет перейти в Chroma Workshop, откуда можно скачать приложения сторонних производителей.

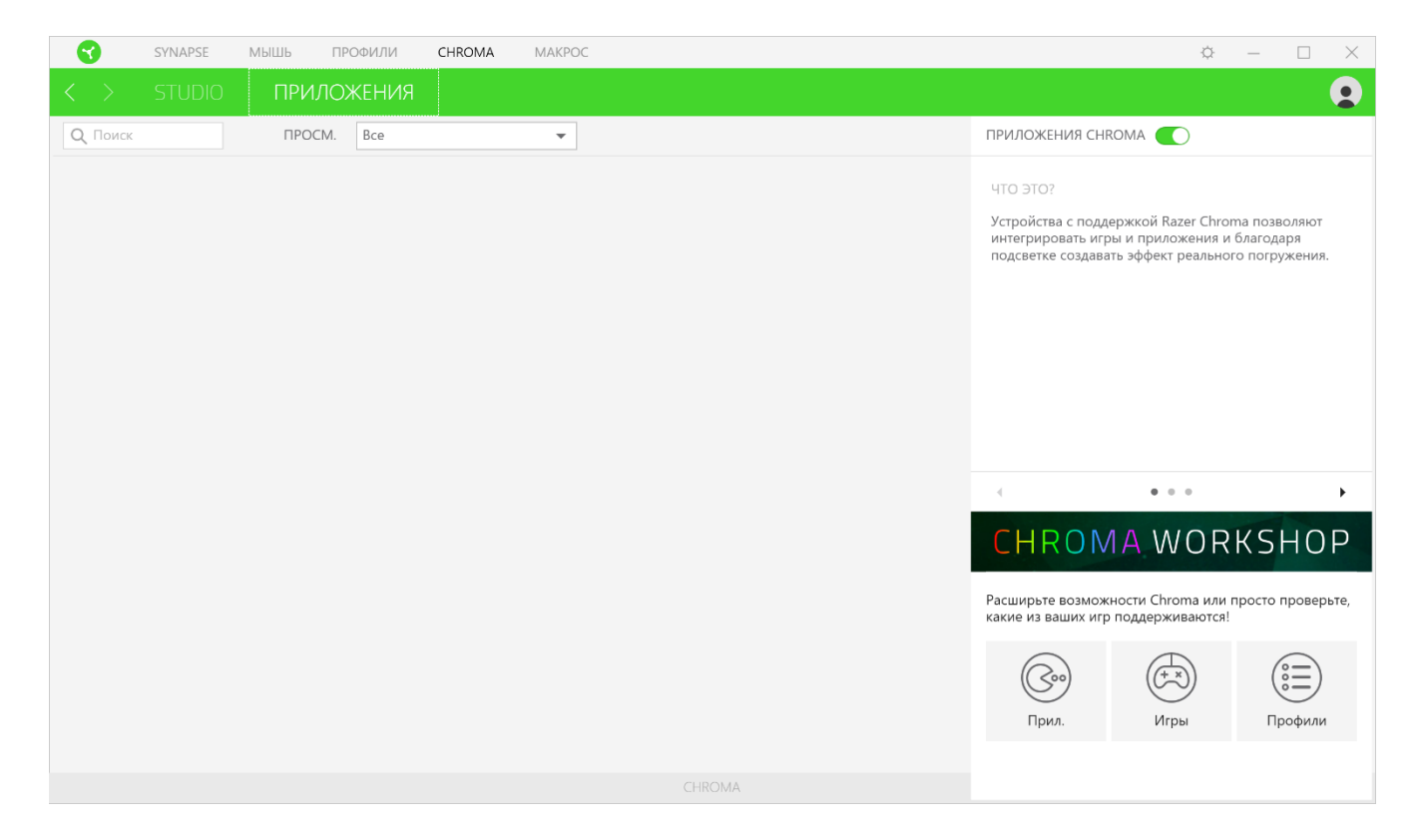

### **ВКЛАДКА «МАКРОСЫ»**

Для точного выполнения серии сложных команд, вам потребуется макрос. Макросом называют набор записанных нажатий клавиш и кнопок и перемещений курсора. Вкладка «Макросы» позволяет создавать, редактировать и организовывать эти макросы таким образом, чтобы их можно было назначать кнопкам мыши. Также можно обмениваться макросами с другими пользователями посредством кнопки импорта  $[\overline{\pm}]$ ) и кнопки экспорта  $[\overline{\pm}]$ ).

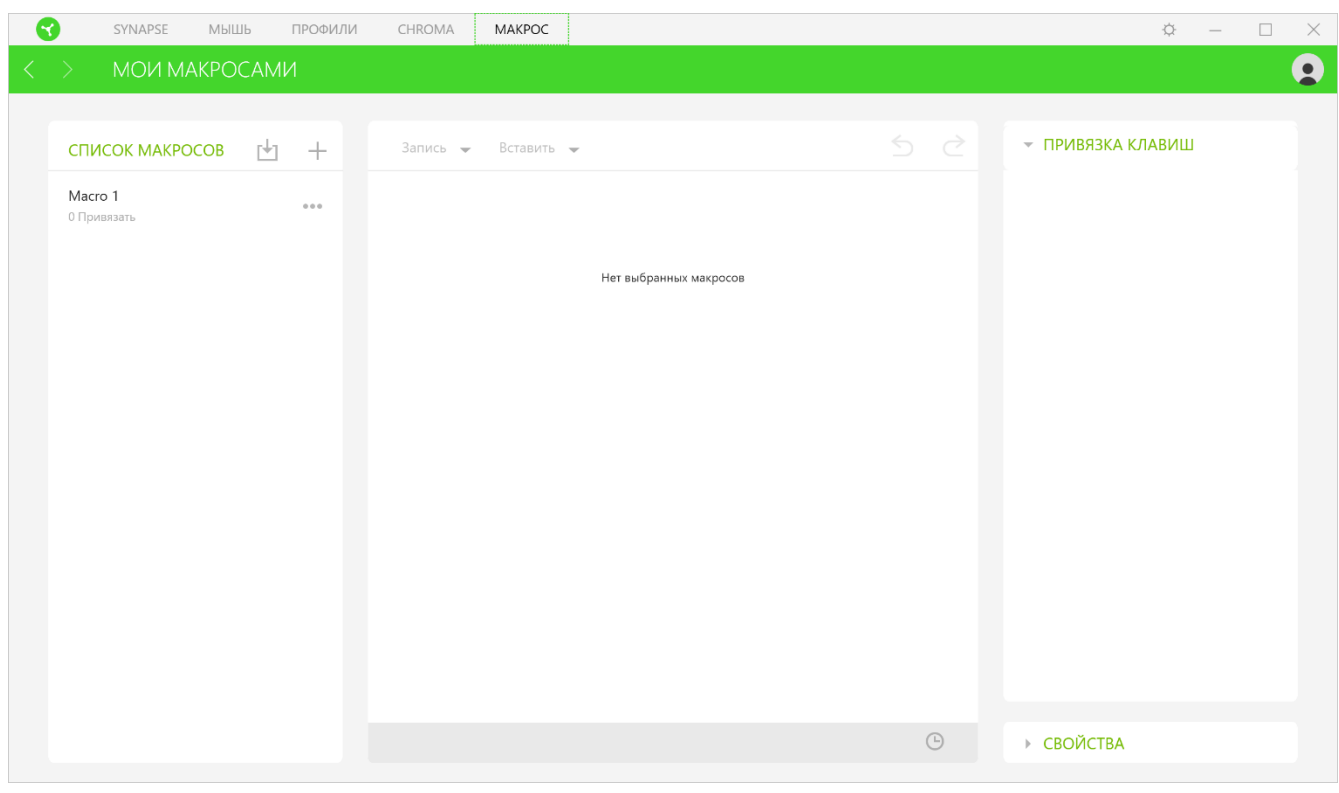

На вкладке «Макросы» имеются также другие команды, такие как создание нового макроса нажатием на кнопку «Добавить» ( $\pm$ ), удаление текущего макроса нажатием на кнопку «Корзина» ( $\overline{\blacksquare}$ ) и копирование текущего макроса с помощью кнопки «Копировать» ( $\Box$ ).

Чтобы создать макрос, просто выберите имя макроса, чтобы сохранить свои команды, а затем выберите пункт меню «Запись». Назначьте клавишу или кнопку для макроса в поле «Клавиша быстрого доступа», выберите задержку и выберите, включать ли отслеживание перемещений мыши. После выбора настроек для макроса, нажмите кнопку «Пуск» (<sup>• СТАРТ</sup>). После короткого обратного отсчета все нажатия клавиш и кнопок будут записаны в окне макроса. Когда вы закончите запись команд макроса, нажмите кнопку «Стоп» ( $\blacksquare$  СТОП), чтобы завершить сеанс.

<span id="page-25-0"></span>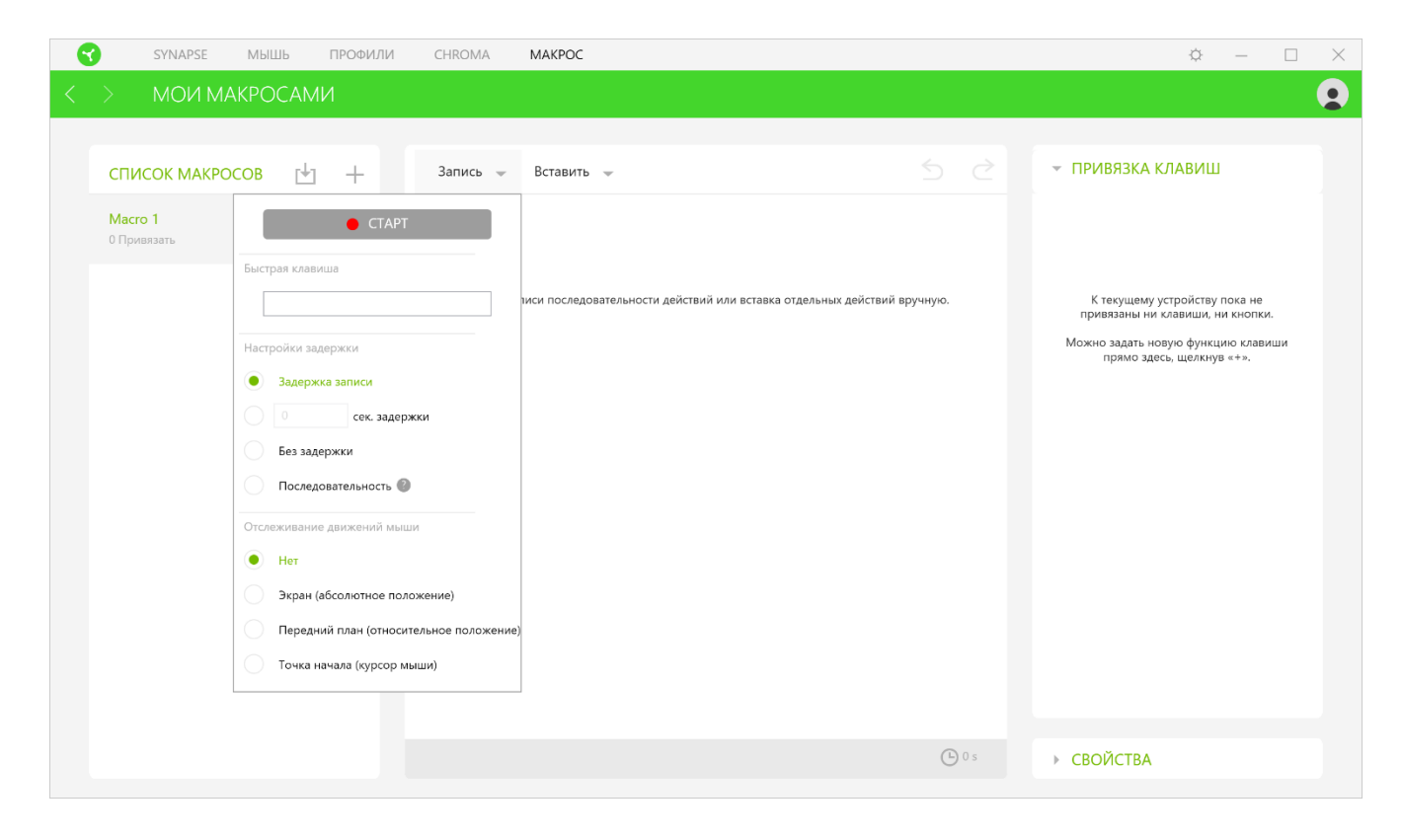

После записи макроса можно отредактировать введенные команды, выбрав каждую команду в окне макроса. Все нажатия клавиш или нажатия кнопок располагаются последовательно с первой командой, показанной в верхней строке окна. Меню «Вставка» позволяет вводить дополнительные нажатия клавиш, нажатия кнопок, вводимые тексты, команды запуска, циклический набор команд или вставлять целую группу макросов.

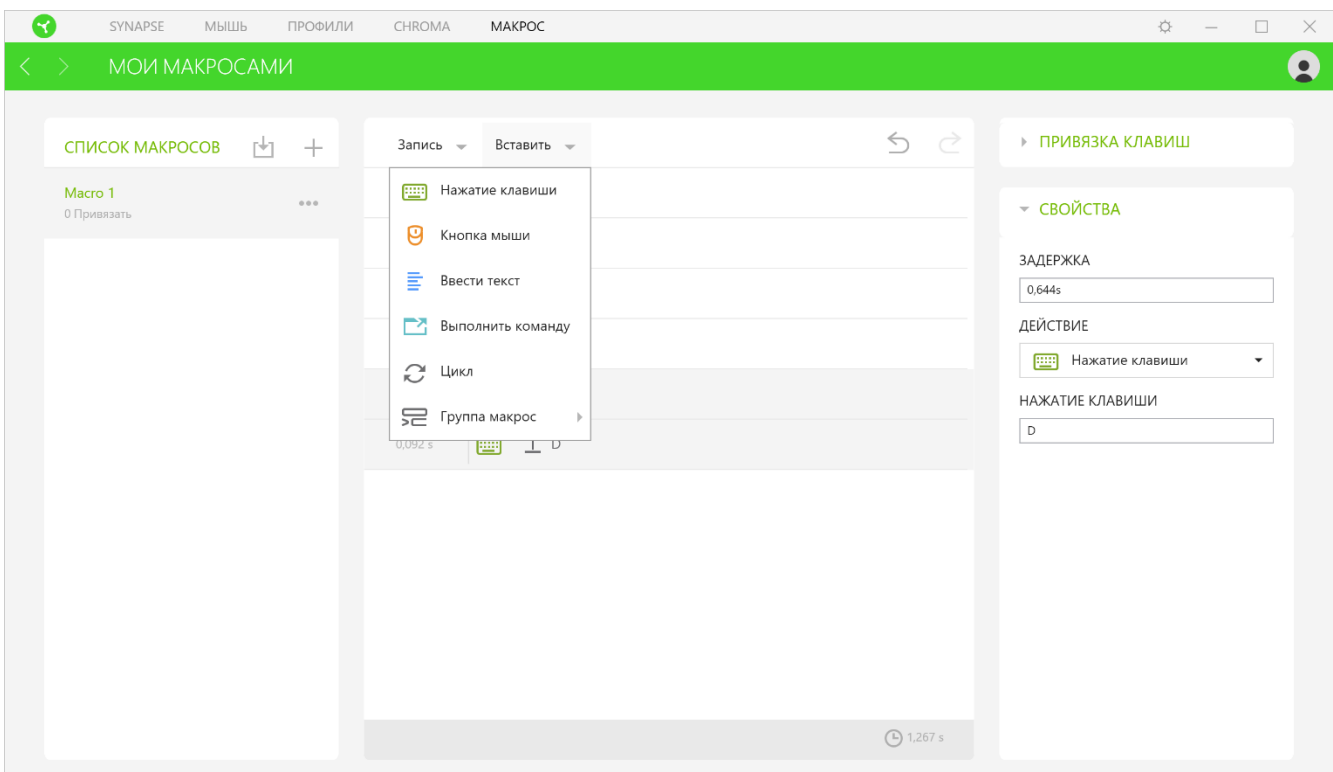

#### *Привязки клавиш*

Параметр «Привязки клавиш» позволяет просматривать сочетания клавиш для выбранного макроса.

#### *Свойства*

Параметр «Свойства» позволяет индивидуально редактировать команды, корректировать их задержку, изменять действия, а также изменять общую продолжительность макроса таким образом, чтобы выполнять его быстрее или медленнее.

### **ОКНО «НАСТРОЙКИ»**

Окно «Настройки» можно открыть, нажав кнопку ( $\heartsuit$ ) в Razer Synapse. В этом окне можно настраивать поведение устройства при запуске и отображать язык, используемый Razer Synapse 3, просматривать основное руководство для устройства Razer или выполнять сброс к заводским настройкам для любого подключенного устройства Razer.

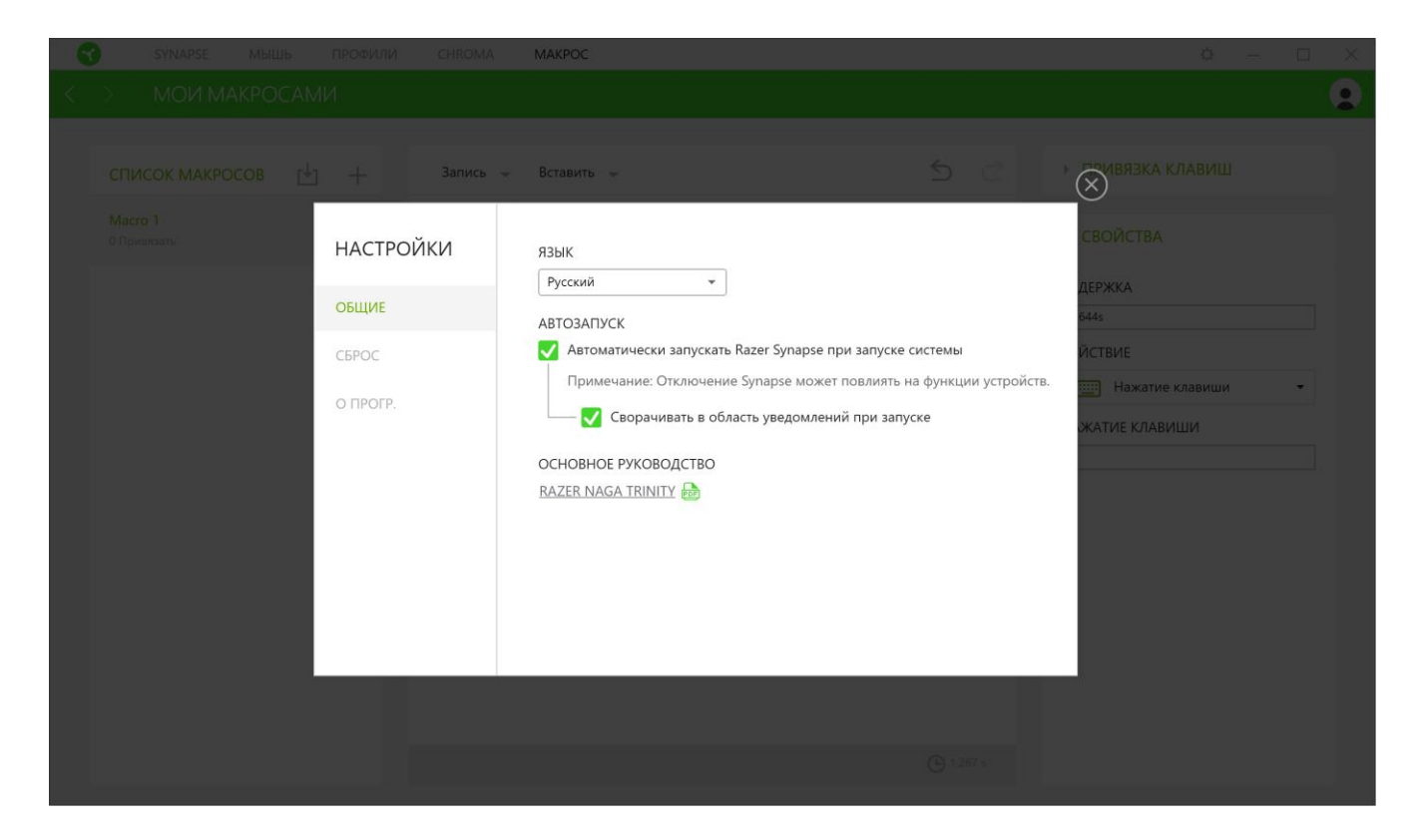

#### **Вкладка «Общие»**

The default tab of the Settings window, The General tab enables you to change the software's display language and start-up behavior, or view the master guide of all connected Razer devices.

#### **Вкладка «Сброс»**

На вкладке «Общие» (вкладка по умолчанию) в окне «Настройки» можно изменить язык, используемый ПО, и поведение при запуске или просматривать основное руководство для всех подключенных устройств Razer.

С помощью вкладки «Сброс» можно выполнить сброс к заводским настройкам для всех подключенных устройств Razer со встроенной памятью. Все профили, сохраненные во встроенной памяти выбранного устройства, будут удалены.

*Примечание. Сброс к заводским настройкам на устройствах, не имеющих встроенной памяти, лишь создаст новый профиль для вашего устройства в Razer Synapse 3 с использованием настроек по умолчанию.*

#### **Вкладка «О программе»**

Вкладка «О программе» отображает краткую информацию о ПО, положение об авторских правах, а также актуальные ссылки на условия использования ПО. В этой вкладке можно также проверить обновления ПО или получить быстрый доступ к сообществам Razer.

# <span id="page-28-0"></span>8. БЕЗОПАСНОСТЬ И ТЕХНИЧЕСКОЕ ОБСЛУЖИВАНИЕ

### **ПРАВИЛА ТЕХНИКИ БЕЗОПАСНОСТИ**

Для обеспечения безопасности при использовании мыши Razer Naga Trinity рекомендуется соблюдать приведенные ниже правила.

Если при работе с устройством возникли неполадки, которые не удалось устранить с помощью рекомендуемых действий, отключите устройство и позвоните по горячей линии Razer или посетите веб-сайт [razersupport.com](http://www.razersupport.com/) для получения технической поддержки. Не пытайтесь выполнять обслуживание или ремонт устройства самостоятельно.

Не разбирайте устройство (это приведет к аннулированию гарантии). Не используйте устройство при нестандартной токовой нагрузке.

Не допускайте контакта устройства с жидкостью, сыростью или влагой. Пользуйтесь контроллером только в разрешенном диапазоне температур: от 0°C до 40°C. Если температура выходит за пределы диапазона, выключите устройство, выньте вилку из розетки и дождитесь, когда температура установится на допустимом уровне.

### **КОМФОРТ**

Исследования показывают, что длительно повторяющиеся монотонные движения, неудобное размещение периферийных устройств компьютера, неправильное положение тела и неверные приемы работы способны вызвать неприятные физические ощущения, привести к нервному переутомлению и излишнему напряжению сухожилий и мышц. Ниже перечислены рекомендации для предупреждения вреда здоровью и поддержки комфортных условий при работе с мышью Razer Naga Trinity.

- Располагайте клавиатуру и монитор прямо перед собой, рядом поместите мышь. Держите локти сбоку от тела, не отводя их слишком далеко. При этом клавиатура должна находиться на таком расстоянии, чтобы за ней не нужно было тянуться.
- Отрегулируйте высоту стула и стола таким образом, чтобы клавиатура и мышь находились на уровне локтей или чуть ниже.
- Поставьте ноги на опору, сядьте прямо и расслабьте плечи.
- Во время игры расслабьте кисть руки и держите ее ровно. При повторении одних и тех же игровых действий старайтесь не держать руки в согнутом, вытянутом или вывернутом положении слишком долго. При повторении одних и тех же игровых действий старайтесь не держать руки в согнутом, вытянутом или вывернутом положении слишком долго.
- Не следует долгое время опираться запястьем на жесткую поверхность. Используйте подставку под запястье для поддержки запястья во время игры.
- Настройте клавиши на клавиатуре под свой стиль игры, чтобы свести к минимуму повторяющиеся или неудобные движения во время игры.
- **Не следует находиться в одном положении на протяжении всего дня. Время от времени** вставайте и отходите от стола, делайте упражнения для рук, плеч, шеи и ног, чтобы снять напряжение.

Если во время работы с мышью у вас возникают неприятные физические ощущения – боль, онемение или покалывание в руках, запястьях, локтях, плечах, шее или спине, – немедленно обратитесь за консультацией к врачу.

### **ОБСЛУЖИВАНИЕ И ИСПОЛЬЗОВАНИЕ**

Для поддержания мыши Razer Naga Trinity в рабочем состоянии требуется минимальное техническое обслуживание. Раз в месяц рекомендуется отключать устройство от компьютера и протирать мягкой тканью или очищать ватной палочкой, чтобы не скапливались пыль и грязь. Не используйте мыло или агрессивные чистящие вещества.

Для полного использования возможностей перемещения и контроля настоятельно рекомендуется использовать коврик для мыши высшего класса от Razer. Некоторые поверхности могут вызвать чрезмерный износ основания мыши и сократить срок ее эксплуатации.

Следует отметить, что датчик мыши Razer Naga Trinity «настроен» или оптимизирован специально под коврики для мыши от Razer. Это означает, что тщательное тестирование датчика подтвердило, что считывание и отслеживание движений мыши Razer Naga Trinity лучше всего выполняется на ковриках для мыши от Razer.

## <span id="page-30-0"></span>9. ЮРИДИЧЕСКАЯ ИНФОРМАЦИЯ

# **ИНФОРМАЦИЯ О ЗАЩИТЕ АВТОРСКИХ ПРАВ И ИНТЕЛЛЕКТУАЛЬНОЙ СОБСТВЕННОСТИ**

© Razer Inc., 2017 г. Все права защищены. Razer, логотип с изображением трехглавой змеи, девиз Razer, "For Gamers. By Gamers.", и логотип "Powered by Razer Chroma" являются торговыми знаками или зарегистрированными торговыми знаками корпорации Razer Inc. или ее дочерних компаний в США и других странах. Все остальные торговые знаки принадлежат соответствующим владельцам. Все остальные названия компаний и продуктов, упомянутые в тексте, могут являться товарными знаками соответствующих компаний.

Windows и логотип Windows являются товарными знаками группы компаний Microsoft.

Mac OS, Mac и логотип Mac являются товарными знаками или зарегистрированными товарными знаками Apple.

Компания Razer Inc. («Razer») может иметь авторские права, товарные знаки, секреты производства, патенты, заявки на патенты или иные права на объекты интеллектуальной собственности (зарегистрированные или незарегистрированные) в отношении продукции, описываемой в настоящем руководстве. Предоставление данного руководства не означает передачу лицензии на какие-либо из указанных авторских прав, товарных знаков, патентов или иных прав на объекты интеллектуальной собственности. Мышь Razer Naga Trinity (далее «Продукт») может отличаться от изображений, приведенных на упаковке. Компания Razer не несет ответственность за подобные отличия или за любые возможные опечатки. Приведенная в документе информация может меняться в любое время без предварительного уведомления.

### **ОГРАНИЧЕННАЯ ГАРАНТИЯ НА ПРОДУКТ**

Самые новые действующие условия ограниченной гарантии на продукт приведены на сайте [razerzone.com/warranty.](http://www.razerzone.com/warranty)

#### **ОГРАНИЧЕНИЕ ОТВЕТСТВЕННОСТИ**

Компания Razer ни при каких обстоятельствах не несет ответственность за упущенную выгоду, утраченную информацию или данные, а также за любой специальный, случайный, прямой или косвенный ущерб, нанесенный любым способом при распространении, продаже, перепродаже, использовании или невозможности использования Продукта. Ни при каких обстоятельствах

компания Razer не несет ответственность за расходы, превышающие розничную стоимость Продукта.

### **ДОПОЛНИТЕЛЬНЫЕ РАСХОДЫ**

Во избежание недоразумений компания Razer ни при каких обстоятельствах не несет ответственность за дополнительные расходы, понесенные вследствие приобретения, кроме случаев, предварительного уведомления о возможности подобного ущерба, и ни при каких условиях компания Razer не несет ответственность за расходы, превышающие розничную стоимость Продукта.

### **ОБЩИЕ ПОЛОЖЕНИЯ**

Данные условия должны регулироваться и толковаться в соответствии с местным законодательством, действующим на территории, где был куплен Продукт. Если любое из условий данного Соглашения будет признано недействительным или неисполнимым, то такое условие (в той мере, в которой оно является недействительным или неисполнимым) не будет учитываться и будет считаться исключенным без ущерба для остальных условий. Компания Razer сохраняет за собой право внесения изменений в какие-либо условия в любое время без предварительного уведомления.